## Techie Tips from Carmen: Printing the **Soul Scents** Journaling Prompts Pages

The Soul Scents devotional team prays that you will be richly blessed through taking time to ponder and journal using the prompts Paula has penned in these companions to the devotional books in the series. If you are not a whiz at printing, hopefully these instructions will help you succeed!

The instructions below assume that you have saved the journal .pdf file on your computer. If you are not sure how to do that, you would click on the journal file name Paula has provided on her website or in her email, and the journal document should be displayed for you. Move your mouse cursor onto the document somewhere (it doesn't matter where) and right-click your mouse. Choose the "save as" option and a dialog box should display asking where you want to save the file. Most people choose to put it in their documents folder, you can choose where ever you would like (I recommend making a note of where it's saving so you can find it to open later) and then click "save" button. Now you have the file where you can open it locally any time you'd like.

The journaling prompts files are PDF documents and should be easily read and printed by most computers. Either start the Adobe Reader program, or double-clickon the file name to open it. If you cannot read or open the file, you may need to install Adobe Acrobat Reader (information below). This is a free product (if it is asking for money, you got sidetracked to a different product) and is widely used by many. The link is to the DC version, but other versions should work similarly.

**Acrobat Reader DC** is a free product from Adobe - I recommend that you go directly to <u>https://get.adobe.com/reader</u> to download the program - NOTE: look at the download page carefully, there are optional products they offer and you may or may not want those included and installed on your computer. These extras are not required for using the program. This is the page where you can download from:

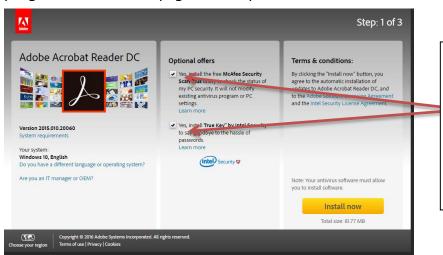

These are the extra products that they offer – be sure to read carefully and decide if these extra services or products are something you would like. Neither of these are required for the product to work. If you decide you do not want them, simply uncheck the boxes. Once you have **Adobe Acrobat Reader DC** you have several choices of how to print your journaling prompts (instructions below and on the following pages). Once you have the program installed and you've learned how to print your journal, take a look at some of the other features. It's really a great tool!

Happy Printing!!!

~ Carmen Barber

 If you would like to print your journal and have <u>one page per day</u>, print as you normally do. Use the menu and choose File -> Print (Right click on File and slide your mouse until you highlight "Print" and then release the mouse button). Your screen should look similar to this:

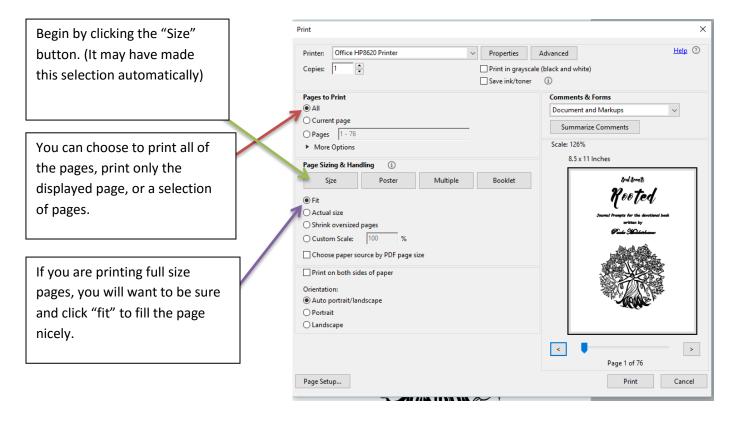

2. If you would like to print your journal <u>two days per page</u> where you can cut them, punch, and put in a small binder, select "Print" from the File tab and then:

| Begin by clicking                                                                                                | Printer: Office HP8620 Printer Properties Advanced Help ()                                                                                                    |
|----------------------------------------------------------------------------------------------------|----------------------------------------------------------------------------------------------------|
| the "Multiple"                                                                                                   | Copies: Printer: Print in grayscale (black and white)                                                                                                    |
| button.                                                                                                    | Save ink/toner ()                                                                                                    |
| You can choose to<br>print all of the<br>pages, print only<br>the displayed<br>page, or a<br>selection of pages. | Pages to Print     Ourments & Forms     Documents and Markups      Pages in the journaling pages will look like.   Page Sizing & Handling     Pages order:   Horizontal   Print page border     Orientation:   Orientation: |
| You will need to                                                                                                 | Clandscape                                                                                                    |
| specify how many                                                                                                 | Auto-rotate pages within each sheet                                                                                                    |
| pages printed per                                                                                                | ✓ Page 2 of 38 (3)                                                                                                    |
| sheet.                                                                                                    | Page 2 of 38 (3)                                                                                                    |
|                                                                                                    | Page Setup Print Cancel                                                                                                    |

3. If you would like to print your journal as a <u>booklet</u>, printed front and back and folded in the center, select "Print" from the File tab and enter:

Pages to Print - choose All Page Sizing & Handling - choose Booklet Booklet Subset - choose Both sides

| Print                                                                                                    | ×                                                                                                    |
|----------------------------------------------------------------------------------------------------|----------------------------------------------------------------------------------------------------|
| Printer:     Office HP8620 Printer     Properties     A       Copies:     1     •     □Print in grayscale (       Save ink/toner                                                                      | Advanced Help ① (black and white) ①                                                                                                    |
| Pages to Print  All Current page Pages 1 - 76                                                                                                    | Comments & Forms Document and Markups V Summarize Comments                                                                                                    |
| More Options      Page Sizing & Handling     Size     Poster     Multiple     Booklet      Booklet subset:     Both sides     Sheets from     1     to     19     Binding:     Left      Orientation: | 11 x 8.5 Inches<br>Harris Market et al. 10<br>Harris Market et al. 10<br>Harr |
| Portrait     Landscape     Auto-rotate pages within each sheet                                                                                                    |                                                                                                    |
|                                                                                                    | < Page 1 of 38 (1)                                                                                                    |
| Page Setup                                                                                                    | Print Cancel                                                                                                    |

4. If you would like to <u>type in the journal on your device</u>, you can do so by using the "Fill and Sign" selection. You will need to click on each line to type on it, and it will save your changes so you can continue next time.

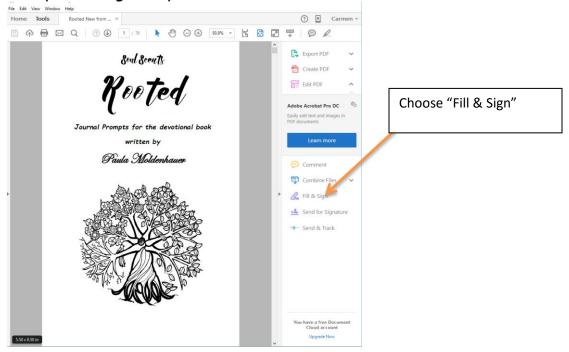